## **GARMIN.**

# NÜVI<sup>®</sup> 55/56/65/66

**Brukerveiledning** 

#### © 2014 Garmin Ltd. eller tilhørende datterselskaper

Med enerett. I henhold til opphavsrettslovene må ingen deler av denne brukerveiledningen kopieres uten skriftlig samtykke fra Garmin. Garmin forbeholder seg retten til å endre eller forbedre produktene sine og gjøre endringer i innholdet i denne brukerveiledningen uten plikt til å varsle noen person eller organisasjon om slike endringer eller forbedringer. Gå til [www.garmin.com](http://www.garmin.com) for å finne gjeldende oppdateringer og tilleggsinformasjon vedrørende bruk av dette produktet.

Garmin®, nüvi® og Garmin logoen er varemerker for Garmin Ltd. eller tilhørende datterselskaper som er registrert i USA og andre land. Disse varemerkene kan ikke brukes uten uttrykkelig tillatelse fra Garmin.

BaseCamp™, Garmin Express™, HomePort™, MapSource®, myGarmin™, ecoRoute™, myTrends™, nüMaps Guarantee™ og nüMaps Lifetime™ er varemerker for Garmin Ltd. eller tilhørende datterselskaper. Disse varemerkene kan ikke brukes uten uttrykkelig tillatelse fra Garmin.

microSD™ og microSDHC logoen er varemerker for SD-3C, LLC. Windows®, Windows Vista® og Windows XP® er registrerte varemerker for Microsoft Corporation i USA og andre land. Mac® er et varemerke for Apple Inc.

## Innholdsfortegnelse

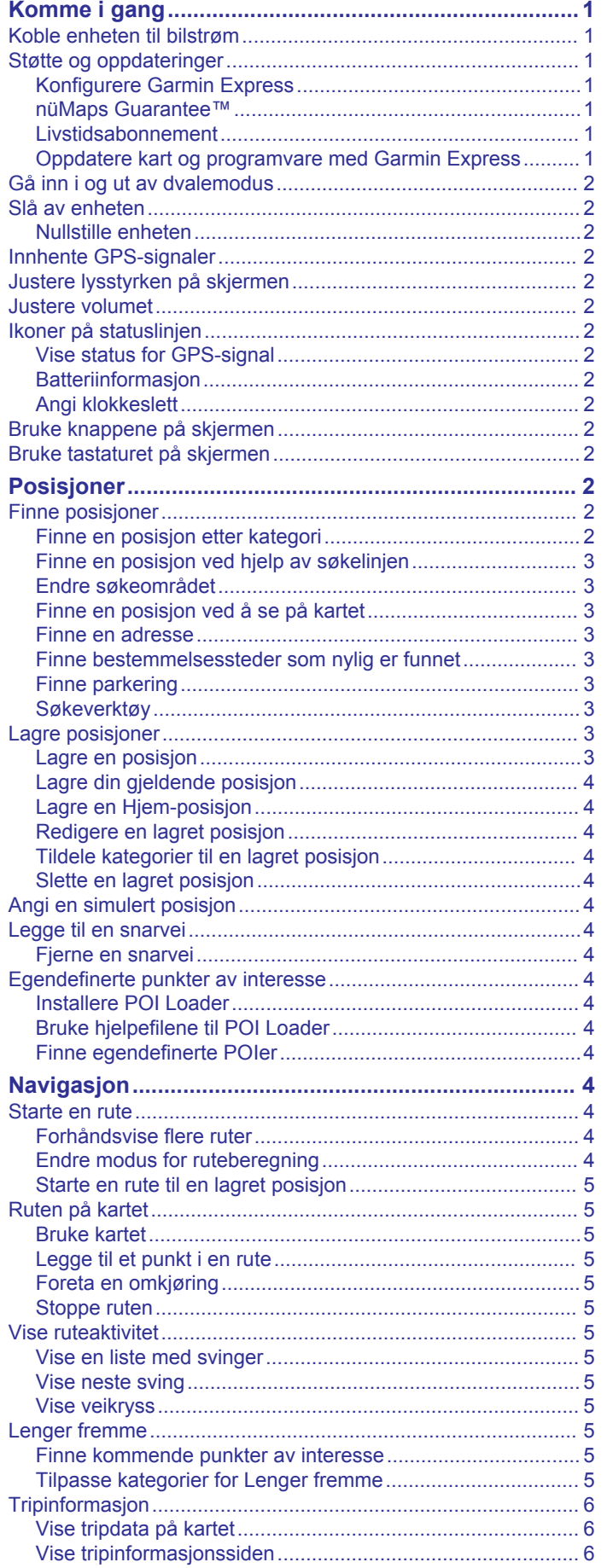

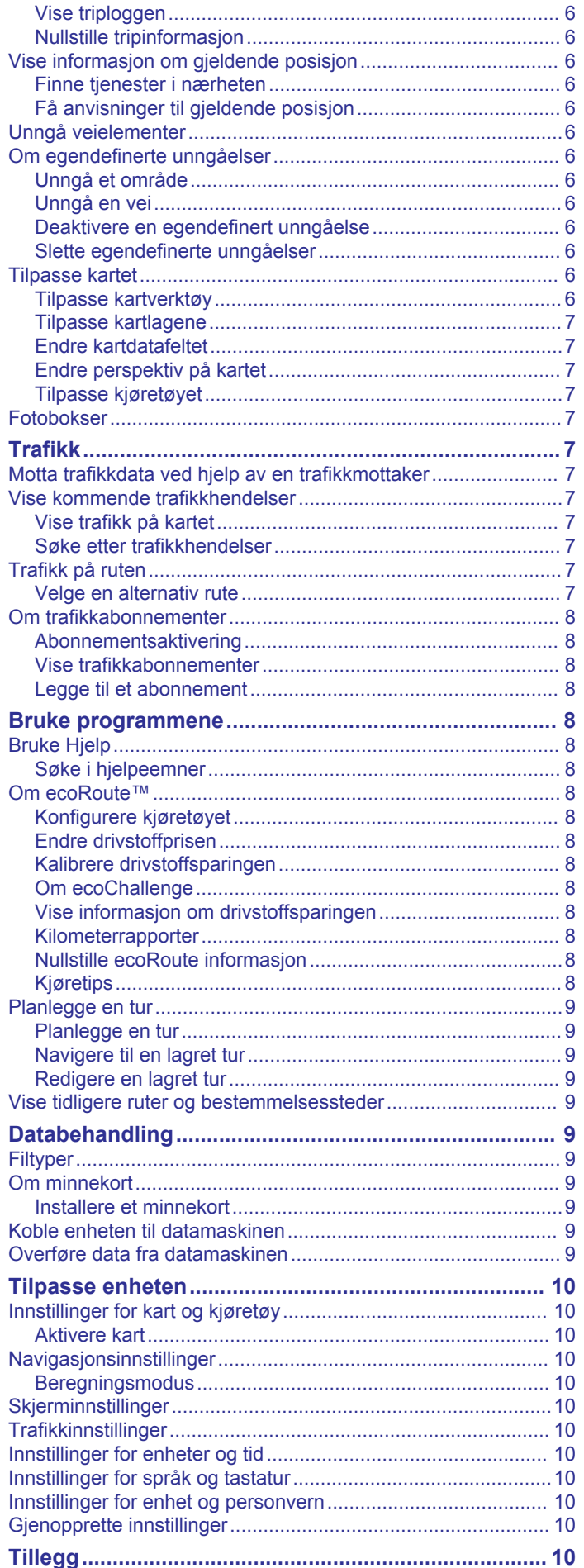

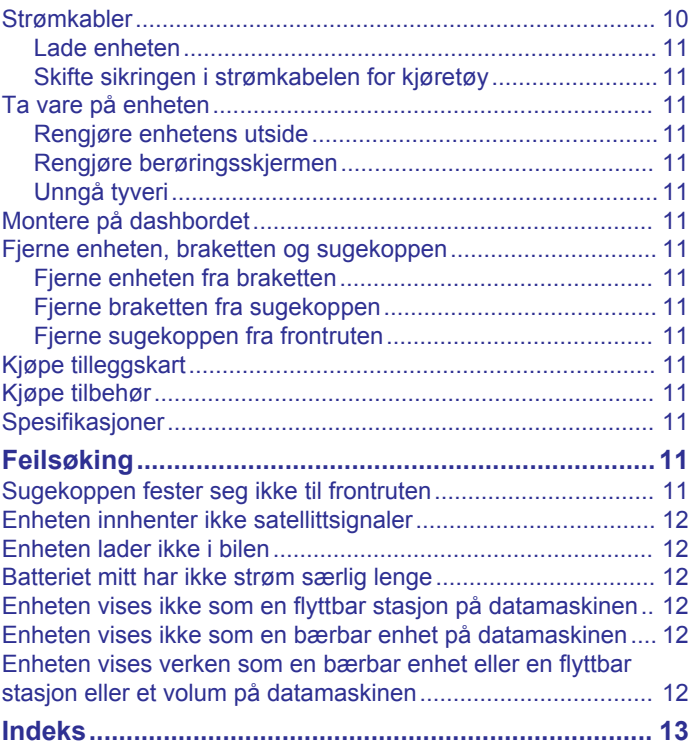

## **Komme i gang**

#### **ADVARSEL**

<span id="page-4-0"></span>Se veiledningen *Viktig sikkerhets- og produktinformasjon* i produktesken for å lese advarsler angående produktet og annen viktig informasjon.

## **Koble enheten til bilstrøm**

#### **ADVARSEL**

Dette produktet inneholder et lithiumionbatteri. Oppbevar enheten slik at den ikke utsettes for direkte sollys, på den måten unngår du mulighet for skade på person eller eiendom som følge av at batteriet har vært utsatt for ekstrem varme.

Du bør lade enheten før du bruker den på batteristrøm.

**1** Koble strømkabelen for bil ① til USB-porten på enheten.

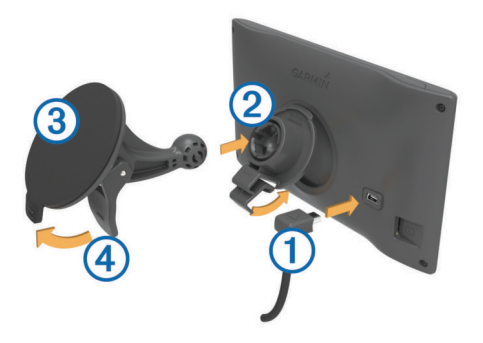

- **2** Trykk braketten 2 mot sugekoppen 3 til den klikker på plass.
- **3** Trykk sugekoppen mot frontruten, og skyv spaken 4 bakover mot frontruten.
- **4** Skyv fliken på toppen av braketten inn i sporet på baksiden av enheten.
- **5** Trykk bunnen av braketten inn i enheten til den klikker på plass.
- **6** Koble den andre enden av strømkabelen for bil til et uttak i kjøretøyet.

#### **Støtte og oppdateringer**

Garmin Express™ gir enkel tilgang til disse tjenestene for Garmin® enheter. Enkelte tjenester er kanskje ikke tilgjengelige for enheten.

- **Produktregistrering**
- **Produktveiledninger**
- Programvareoppdateringer
- Kartoppdateringer
- Kjøretøy, stemmer og andre tillegg

#### **Konfigurere Garmin Express**

- **1** Koble den minste enden av USB-kabelen til porten på enheten.
- **2** Koble den største enden av USB-kabelen til en ledig USBport på datamaskinen.
- **3** Gå til [www.garmin.com/express.](http://www.garmin.com/express)
- **4** Følg instruksjonene på skjermen.

#### **nüMaps Guarantee™**

Enheten kan være kvalifisert til en gratis kartoppdatering innen 90 dager etter at du har innhentet satellitter mens du kjører. Du finner vilkår og betingelser på [www.garmin.com/numaps.](http://www.garmin.com/numaps)

#### **Livstidsabonnement**

Noen modeller inkluderer livstidsabonnement på visse funksjoner. Du finner mer informasjon på [www.garmin.com/lmt.](http://www.garmin.com/lmt)

- **LT**: Denne modellen inkluderer livstidsabonnement på trafikk og en trafikkmottaker.
- **LM**: Denne modellen inkluderer et abonnement på nüMaps Lifetime™ som sørger for kartoppdateringer hvert kvartal gjennom hele levetiden til enheten. Du finner vilkår og betingelser på [www.garmin.com/us/maps/numaps\\_lifetime](http://www.garmin.com/us/maps/numaps_lifetime).
- **LMT**: Denne modellen inkluderer et abonnement på nüMaps Lifetime, livstidsabonnement på trafikk og en trafikkmottaker.

#### *Aktivere livstidskart*

- **1** Gå til [www.garmin.com/express](http://www.garmin.com/express).
- **2** Følg instruksjonene på skjermen. **MERK:** Hvis du registrerer enheten, kan du motta epostvarsler når det finnes tilgjengelige kartoppdateringer.

#### **Oppdatere kart og programvare med Garmin Express**

Du kan bruke Garmin Express programvare til å laste ned og installere de nyeste kart- og programvareoppdateringene for enheten. Kartoppdateringer gir deg de nyeste kartdataene slik at enheten fortsetter å beregne nøyaktige og effektive ruter til bestemmelsesstedene dine. Garmin Express er tilgjengelig for Windows<sup>®</sup> og Mac<sup>®</sup>.

- **1** På datamaskinen får du til [www.garmin.com/express](http://www.garmin.com/express).
- **2** Velg et alternativ:
	- Hvis du skal installere på Windows, velger du **Nedlasting for Windows**.
	- Hvis du skal installere på Mac, velger du **Mac-versjon**.

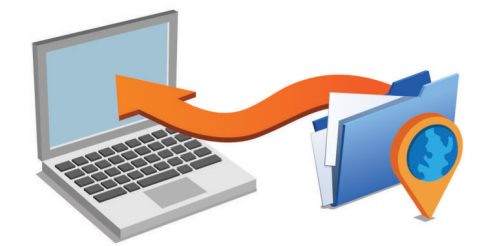

- **3** Åpne filen som lastes ned, og følg instruksjonene på skjermen for å fullføre installeringen.
- **4** Start Garmin Express.
- **5** Koble Garmin enheten til datamaskinen med en USB-kabel.

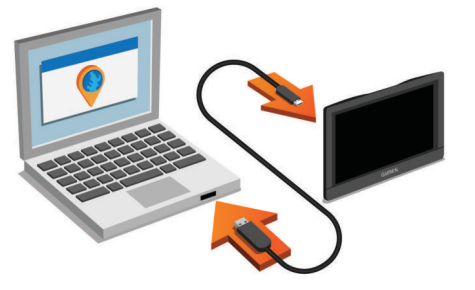

Garmin Express programvaren registrerer enheten.

- **6** Angi en e-postadresse for produktregistrering (valgfritt).
- **7** Klikk på **lagre enhet**.
- **8** Klikk på **søk etter oppdateringer**. Det vises en liste over tilgjengelige kart- og programvareoppdateringer.
- **9** Velg oppdateringene som skal installeres.
- **10**Klikk på **Installer nå**.

<span id="page-5-0"></span>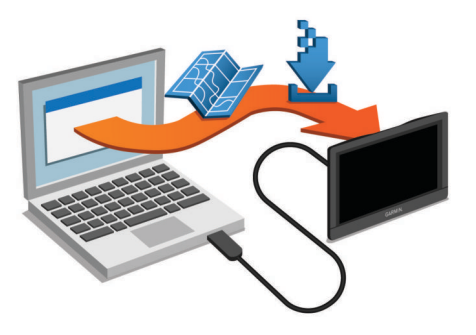

Garmin Express programvaren laster ned og installerer oppdateringene på enheten. Kartoppdateringer tar mye plass, og denne prosessen kan ta lang tid på tregere Internetttilkoblinger.

## **Gå inn i og ut av dvalemodus**

Du kan bruke dvalemodus for å spare batteristrøm når enheten ikke er i bruk. Enheten bruker svært lite strøm når den er i dvalemodus. Den kan vekkes fra dvalemodus og er klar til bruk på et øyeblikk.

**TIPS:** Du kan lade enheten raskere ved å sette den i dvalemodus mens du lader batteriet.

Trykk på av/på-tasten  $\Omega$ .

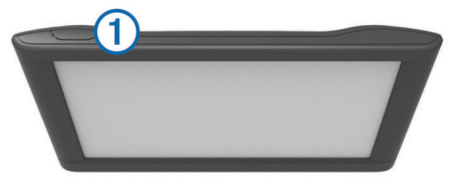

## **Slå av enheten**

- **1** Hold inne av/på-tasten til det vises en melding på skjermen. Meldingen vises etter fem sekunder. Hvis du slipper av/påtasten før meldingen vises, går enheten i dvalemodus.
- **2** Velg **Av**.

#### **Nullstille enheten**

Du kan nullstille enheten hvis den slutter å fungere. Hold av/på-tasten inne i 12 sekunder.

## **Innhente GPS-signaler**

Du må innhente satellitter for å kunne navigere med enheten. på statuslinjen viser styrken på satellittsignalene. Det kan ta flere minutter å innhente satellitter.

- **1** Slå på enheten.
- **2** Vent mens enheten finner satellittene.
- **3** Gå eventuelt utendørs til et åpent område, bort fra høye bygninger og trær.

## **Justere lysstyrken på skjermen**

- **1** Velg **Innstillinger** > **Vis** > **Lysstyrke**.
- **2** Bruk glidebryteren til å justere lysstyrken.

## **Justere volumet**

- **1** Velg **Volum**.
- **2** Velg et alternativ:
	- Bruk glidebryteren til å justere volumet.
	- Velg  $\mathbb N$  for å dempe enheten.
	- Velg  $\blacklozenge$  for å få flere alternativer.

## **Ikoner på statuslinjen**

Statuslinjen er plassert øverst på hovedmenyen. Ikonene på statuslinjen viser informasjon om funksjonene til enheten. Du kan velge noen ikoner for å endre innstillinger eller vise mer informasjon.

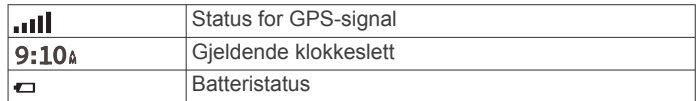

#### **Vise status for GPS-signal**

Hold **null** nede i tre sekunder.

#### **Batteriinformasjon**

Enheten begynner å lade når den kobles til strøm.

Statusen til det interne batteriet vises med  $\equiv$  på statuslinjen.

#### **Angi klokkeslett**

- **1** Gå til hovedmenyen, og velg klokkeslettet.
- **2** Velg et alternativ:
	- Hvis du vil angi klokkeslettet automatisk ved hjelp av GPS-informasjon, velger du **Automatisk**.
	- Hvis du vil angi klokkeslettet manuelt, drar du tallene opp eller ned.

## **Bruke knappene på skjermen**

- Velg  $\bigcirc$  for å gå tilbake til det forrige menyskjermbildet.
- Hold nede  $\bigcirc$  for å gå raskt tilbake til hovedmenyen.
- Velg ♠ eller ♦ for å se flere valg.
- Hold nede ♠ eller ♦ for å bla raskere.
- $Velg \equiv$  for å vise en meny med alternativer for det gjeldende skjermbildet.

## **Bruke tastaturet på skjermen**

Du finner informasjon om hvordan du endrer tastaturlayout under Innstillinger for språk og tastatur (*[Innstillinger for språk og](#page-13-0) tastatur*[, side 10\)](#page-13-0).

- Velg **zu** for å slette et søk.
- Velg  $\bullet$  for å slette et tegn.
- Velg  $\circledast$  for å endre språkmodus for tastaturet.
- Velg & ?% for å legge inn spesialtegn, for eksempel skilletegn.
- Velg  $\spadesuit$  for å bytte mellom små og store bokstaver.

## **Posisjoner**

De detaljerte kartene som er lastet inn på enheten, inneholder posisjoner, for eksempel restauranter, hoteller, bilverksteder og detaljert gateinformasjon. Du kan bruke kategoriene til å søke etter forretninger og attraksjoner i nærheten. Du kan også søke etter adresser, koordinater, byer og veikryss.

## **Finne posisjoner**

#### **Finne en posisjon etter kategori**

- **1** Velg **Hvor skal du?**.
- **2** Velg en kategori, eller velg **Kategorier**.
- **3** Velg eventuelt en underkategori.
- **4** Velg en posisjon.

#### *Søke i en kategori*

Når du har søkt etter et punkt av interesse, kan enkelte kategorier vise en hurtigsøkliste som viser de tre siste bestemmelsesstedene du valgte.

**1** Velg **Hvor skal du?**.

- <span id="page-6-0"></span>**2** Velg en kategori, eller velg **Kategorier**.
- **3** Velg en kategori.
- **4** Velg et bestemmelsessted fra hurtigsøklisten hvis det er aktuelt.

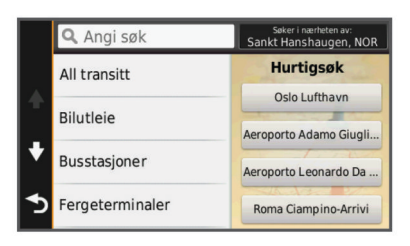

**5** Velg eventuelt riktig bestemmelsessted.

#### **Finne en posisjon ved hjelp av søkelinjen**

Du kan bruke søkelinjen til å søke etter posisjoner ved å angi en kategori, et merkenavn, en adresse eller et navn på en by.

- **1** Velg **Hvor skal du?**.
- **2** Velg **Angi søk** i søkelinjen.
- **3** Angi hele eller deler av søkeordet.

Foreslåtte søkeord vises under søkelinjen.

- **4** Velg et alternativ:
	- Hvis du vil søke etter en type forretning, angir du kategorinavn (for eksempel "kino").
	- Hvis du vil søke etter en forretning ved navn, angir du hele eller deler av navnet.
	- Hvis du vil søke etter en adresse i nærheten, angir du gatenummer og gatenavn.
	- Hvis du vil søke etter en adresse i en annen by, angir du gatenummer, gatenavn, by og delstat.
	- Hvis du vil søke etter en by, angir du by og delstat.
	- Hvis du vil søke etter koordinater, angir du breddegradsog lengdegradskoordinater.
- **5** Velg et alternativ:
	- Hvis du vil søke ved hjelp av et foreslått søkeord, velger du søkeordet.
	- Hvis du vil søke ved hjelp av teksten du skrev inn, velger  $du$   $Q$ .
- **6** Velg eventuelt en posisjon.

#### **Endre søkeområdet**

- **1** Gå til hovedmenyen, og velg **Hvor skal du?**.
- **2** Velg **Søker i nærheten av**.
- **3** Velg et alternativ.

#### **Finne en posisjon ved å se på kartet**

Du må aktivere kartlaget for steder langs veien før du kan finne steder inkludert i kartdatene, for eksempel restauranter, sykehus og bensinstasjoner (*[Tilpasse kartlagene](#page-10-0)*, side 7).

- **1** Velg **Se på kart**.
- **2** Dra og zoom kartet for å vise søkeområdet.
- **3** Velg eventuelt **Q** og et kategoriikon for å vise bare en bestemt kategori av steder.

Posisjonsmarkører (**II** eller en blå prikk) vises på kartet.

- **4** Velg et alternativ:
	- Velg en posisjonsmarkør.
	- Velg et punkt, for eksempel en gate, et veikryss eller en adresseposisjon.
- **5** Velg eventuelt posisjonsbeskrivelsen for å vise tilleggsinformasjon.

#### **Finne en adresse**

**MERK:** Rekkefølgen på trinnene kan variere avhengig av kartdataene som er lastet inn på enheten.

- **1** Velg **Hvor skal du?** > **Adresse**.
- **2** Skriv inn adressenummeret, og velg **Ferdig**.
- **3** Skriv inn gatenavnet, og velg **Neste**.
- **4** Velg eventuelt **Søker i nærheten av** for å endre sted, delstat eller provins.
- **5** Velg eventuelt sted, delstat eller provins.
- **6** Velg eventuelt adressen.

#### **Finne bestemmelsessteder som nylig er funnet**

Enheten lagrer de siste 50 bestemmelsesstedene du har funnet.

- **1** Velg **Hvor skal du?** > **Nylig**.
- **2** Velg en posisjon.

## *Tømme listen over steder som nylig er funnet*

Velg **Hvor skal du?** > **Nylig** > > **Tøm** > **Ja**.

#### **Finne parkering**

- **1** Velg **Hvor skal du?** > **Kategorier** > **Parkering**.
- **2** Velg en parkeringsplass.

#### *Finne forrige parkeringsplass*

Hvis du kobler enheten fra bilstrømmen mens enheten er på, lagres gjeldende posisjon som en parkeringsplass.

Velg **Programmer** > **Forrige plass**.

#### **Søkeverktøy**

Med søkeverktøy kan du søke etter bestemte typer posisjoner ved å følge instruksjonene på skjermen.

#### *Finne et veikryss*

Du kan søke etter et veikryss eller krysningspunkt mellom to gater, motorveier eller andre veier.

- **1** Velg **Hvor skal du?** > **Kategorier** > **Veikryss**.
- **2** Følg instruksjonene på skjermen for å angi gateinformasjon.
- **3** Velg veikrysset.

#### *Finne et sted*

- **1** Velg **Hvor skal du?** > **Kategorier** > **Byer**.
- **2** Velg **Angi søk**.
- **3** Angi et stedsnavn, og velg Q.
- **4** Velg et sted.

#### *Finne en posisjon ved hjelp av koordinater*

Du kan bruke breddegrads- og lengdegradskoordinater for å finne en posisjon. Dette kan være nyttig i geocaching.

- **1** Velg **Hvor skal du?** > **Kategorier** > **Koordinater**.
- 2 Velg eventuelt \, og endre koordinatformatet eller datum.
- **3** Velg breddegradskoordinat.
- **4** Angi den nye koordinaten, og velg **Ferdig**.
- **5** Angi lengdegradskoordinat.
- **6** Angi den nye koordinaten, og velg **Ferdig**.
- **7** Velg **Vis på kart**.

## **Lagre posisjoner**

#### **Lagre en posisjon**

- **1** Søk etter en posisjon (*[Finne en posisjon etter kategori](#page-5-0)*, [side 2\)](#page-5-0).
- **2** Velg en posisjon fra søkeresultatene.
- $3$  Velg  $\theta$ .
- **4** Velg **Lagre**.
- **5** Angi eventuelt et navn, og velg **Ferdig**.

## <span id="page-7-0"></span>**Lagre din gjeldende posisjon**

- **1** Velg kjøretøyikonet på kartet.
- **2** Velg **Lagre**.
- **3** Angi et navn, og velg **Ferdig**.
- **4** Velg **OK**.

#### **Lagre en Hjem-posisjon**

Du kan angi posisjonen du kjører til oftest, som hjem-posisjon.

- 1 Velg Hvor skal du? >  $\equiv$  > Angi Hjem-posisjon.
- **2** Velg **Angi min adresse**, **Bruk gjeldende posisjon** eller **Nylige treff**.

Posisjonen lagres som Hjem på menyen Lagret.

#### *Kjøre hjem*

Velg **Hvor skal du?** > **Ta meg hjem**.

#### *Redigere informasjonen om Hjem-posisjonen*

- **1** Velg **Hvor skal du?** > **Lagret** > **Hjem**.
- $2$  Velg  $\odot$
- $3 \text{ Velg} \equiv \text{P} \cdot \text{Rediger}.$
- **4** Angi endringene.
- **5** Velg **Ferdig**.

#### **Redigere en lagret posisjon**

- **1** Velg **Hvor skal du?** > **Lagret**.
- **2** Velg eventuelt en kategori.
- **3** Velg en posisjon.
- $4$  Velg  $\theta$ .
- $5 \text{ Velg} \equiv \text{P} \cdot \text{Rediger}.$
- **6** Velg et alternativ:
	- Velg **Navn**.
	- Velg **Telefonnummer**.
	- Velg **Kategorier** for å tilordne kategorier til den lagrede posisjonen.
	- Velg **Endre kartsymbol** for å endre symbolet som brukes til å markere favoritten på kartet.
- **7** Rediger informasjonen.
- **8** Velg **Ferdig**.

#### **Tildele kategorier til en lagret posisjon**

Du kan legge til egendefinerte kategorier for å organisere de lagrede posisjonene.

**MERK:** Kategorier vises på menyen for lagrede posisjoner når du har lagret minst 12 posisjoner.

- **1** Velg **Hvor skal du?** > **Lagret**.
- **2** Velg en posisjon.
- $3$  Velg  $\theta$ .
- **4** Velg > **Rediger** > **Kategorier**.
- **5** Angi ett eller flere kategorinavn adskilt med komma.
- **6** Velg eventuelt en foreslått kategori.
- **7** Velg **Ferdig**.

#### **Slette en lagret posisjon**

**MERK:** Slettede posisjoner kan ikke gjenopprettes.

- **1** Velg **Hvor skal du?** > **Lagret**.
- **2** Velg > **Slett lagrede steder**.
- **3** Merk av for posisjonene du vil slette, og velg **Slett**.

## **Angi en simulert posisjon**

Hvis du er innendørs eller ikke mottar satellittsignaler, kan du bruke GPSen til å angi en simulert posisjon.

**1** Velg **Innstillinger** > **Navigasjon** > **GPS-simulator**.

- **2** Velg **Se på kart** på hovedmenyen.
- **3** Dobbelttrykk på kartet for å velge et område. Posisjonens adresse vises nederst på skjermen.
- **4** Velg posisjonsbeskrivelsen.
- **5** Velg **Angi posisjon**.

## **Legge til en snarvei**

Du kan legge til snarveier på Hvor skal du?-menyen. En snarvei kan peke til en posisjon, en kategori eller et søkeverktøy.

Du kan ha opptil 36 snarveisikoner på Hvor skal du?-menyen.

- **1** Velg **Hvor skal du?** > **Legg til snarvei**.
- **2** Velg et element.

#### **Fjerne en snarvei**

- **1** Velg Hvor skal du? >  $\equiv$  > Fjern snarvei(er).
- **2** Velg snarveien du vil fjerne.
- **3** Velg snarveien på nytt for å bekrefte valget.

## **Egendefinerte punkter av interesse**

Egendefinerte POIer er egendefinerte punkter på kartet. De kan inneholde varsler som forteller deg at du er nær et merket punkt, eller at du kjører fortere enn en angitt hastighet.

#### **Installere POI Loader**

Du kan opprette eller laste ned egendefinerte POI-lister til datamaskinen og installere dem på enheten ved hjelp av programvaren POI Loader.

- **1** Gå til [www.garmin.com/poiloader.](http://www.garmin.com/poiloader)
- **2** Følg instruksjonene på skjermen.

#### **Bruke hjelpefilene til POI Loader**

Du finner mer informasjon om POI Loader i hjelpefilen. Klikk på **Hjelp** mens POI Loader kjører.

#### **Finne egendefinerte POIer**

Før du kan finne egendefinerte POIer, må du laste inn egendefinerte POIer på enheten ved hjelp av programmet POI Loader (*Installere POI Loader*, side 4).

#### **1** Velg **Hvor skal du?** > **Kategorier**.

**2** Bla til avsnittet Andre kategorier, og velg en kategori.

## **Navigasjon**

#### **Starte en rute**

- **1** Søk etter en posisjon (*[Posisjoner](#page-5-0)*, side 2).
- **2** Velg en posisjon.
- **3** Velg **Start!**.

#### **Forhåndsvise flere ruter**

- **1** Søk etter en posisjon (*[Finne en posisjon etter kategori](#page-5-0)*, [side 2\)](#page-5-0).
- **2** Velg en posisjon fra søkeresultatene.
- **3** Velg **Ruter**.
- **4** Velg en rute.

#### **Endre modus for ruteberegning**

Ruteberegningen er basert på data om veihastighet og kjøretøysakselerasjon for en gitt rute. Beregningsmodusen påvirker bare bilruter.

#### Velg **Innstillinger** > **Navigasjon** > **Beregningsmodus**.

- Velg **Kortere tid** for å beregne ruter som er raskere å kjøre, men som kan være lengre.
- Velg **Kortere distanse** for å beregne ruter som er kortere, men som kan ta lengre tid å kjøre.

<span id="page-8-0"></span>• Velg **Utenfor vei** for å beregne ruter fra punkt til punkt (uten veier).

#### *Navigere utenfor vei*

Hvis du ikke følger veier når du navigerer, kan du bruke Utenfor vei-modus.

- **1** Velg **Innstillinger** > **Navigasjon**.
- **2** Velg **Beregningsmodus** > **Utenfor vei** > **Lagre**. Den neste ruten beregnes som en rett linje frem til posisjonen.

#### **Starte en rute til en lagret posisjon**

- **1** Velg **Hvor skal du?** > **Lagret**.
- **2** Velg eventuelt en kategori, eller velg **Alle lagrede steder**.
- **3** Velg en posisjon.
- **4** Velg **Start!**.

## **Ruten på kartet**

#### *LES DETTE*

Funksjonen for fartsgrense er bare til opplysning og erstatter ikke førerens ansvar for å følge alle fartsgrenseskilt og alltid bruke sunn fornuft ved kjøring. Garmin skal ikke holdes ansvarlig for eventuelle trafikkbøter eller stevninger du mottar dersom du unnlater å følge alle gjeldende trafikklover og -skilt.

Ruten er merket med en magentafarget linje. Et rutete flagg angir bestemmelsesstedet.

Underveis vil enheten vise veien til bestemmelsesstedet ved hjelp av talemeldinger, piler på kartet og anvisninger øverst på kartet. Hvis du avviker fra den opprinnelige ruten, vil enheten beregne ruten på nytt og gi nye anvisninger.

Et datafelt som angir den gjeldende fartsgrensen, kan vises når du kjører på hovedveier.

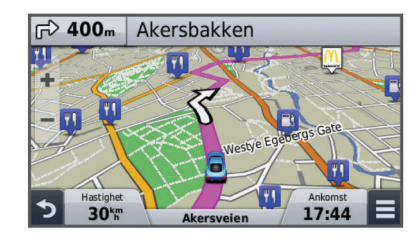

#### **Bruke kartet**

- **1** Velg **Se på kart**.
- **2** Velg et sted på kartet.
- **3** Velg et alternativ:
	- Hvis du vil zoome inn eller ut, velger du  $+$  eller  $-$
	- Hvis du vil veksle mellom Nord opp- og 3D-visning, velger du $\triangle$ .
	- Hvis du vil vise bestemte kategorier når du ikke navigerer etter en rute, velger du  $Q$ .
	- Hvis du vil sentrere kartet rundt gjeldende posisjon, velger  $du$  .

#### **Legge til et punkt i en rute**

Du må navigere etter en rute før du kan legge til et punkt.

- **1** Gå til kartet, og velg > **Hvor skal du?**.
- **2** Søk etter en posisjon.
- **3** Velg en posisjon.
- **4** Velg **Start!**.
- **5** Velg **Legg til på aktiv rute**.

#### **Foreta en omkjøring**

Før du kan foreta en omkjøring, må du navigere etter en rute, og du må legge til verktøyet for omkjøringer til kartverktøymenyen (*[Tilpasse kartverktøy](#page-9-0)*, side 6).

Du kan foreta en omkjøring for en bestemt strekning på ruten eller rundt bestemte veier. Dette kan være nyttig hvis du møter på veiarbeid, stengte veier eller dårlige veiforhold.

- **1** Gå til kartet, og velg  $\equiv$  > **Endre rute**.
- **2** Velg et alternativ.
	- Hvis du vil legge inn en omkjøring på ruten for en bestemt avstand, velger du **Omkjøring etter avstand**.
	- Hvis du vil legge inn en omkjøring rundt en bestemt vei på ruten, velger du **Omkjøring etter vei**.

#### **Stoppe ruten**

Gå til kartet, og velg $\equiv$  >  $\Omega$ .

## **Vise ruteaktivitet**

#### **Vise en liste med svinger**

Når du navigerer etter en rute, kan du vise alle svingene og manøvrene langs hele ruten og avstanden mellom hver sving.

- **1** Når du navigerer etter en rute, velger du tekstlinjen øverst på kartet.
- **2** Velg en sving.

Det vises informasjon om svingen. For hovedveier vises det et bilde av veikrysset (hvis tilgjengelig).

#### *Vise hele ruten på kartet*

- **1** Velg navigasjonslinjen øverst på kartet mens du navigerer etter en rute.
- $2 \text{ Velq} \equiv \text{Kart}$ .

#### **Vise neste sving**

Mens du navigerer etter en rute, vises det en forhåndsvisning av neste sving, kjørefeltendring eller andre manøvrer øverst til venstre på kartet.

Forhåndsvisningen omfatter avstanden til svingen eller manøveren og kjørefeltet du skal kjøre i (hvis tilgjengelig).

På kartet velger du Mas for å vise neste sving på kartet.

#### **Vise veikryss**

Når du navigerer etter en rute, kan du vise veikryss på hovedveier. Når du nærmer deg et veikryss på en rute, vises bildet av veikrysset en kort stund (hvis tilgjengelig).

Velg eventuelt **post** på kartet for å vise veikrysset.

#### **Lenger fremme**

Du kan se kommende forretninger og tjenester langs ruten eller veien du reiser på. Tjenester er filtrert etter kategori.

#### **Finne kommende punkter av interesse**

- 1 På kartet velger du **= > Lenger fremme**.
- **2** Velg en kategori.
- **3** Velg et punkt av interesse.

#### **Tilpasse kategorier for Lenger fremme**

Du kan endre kategoriene du søker etter, endre rekkefølgen på kategoriene og søke etter en bestemt forretning eller kategori.

- 1 På kartet velger du **= > Lenger fremme**.
- **2** Velg et tjenesteikon.
- **3** Velg .
- **4** Velg et alternativ:
	- Hvis du vil flytte en kategori oppover eller nedover på listen, velger og drar du pilen til høyre for kategorinavnet.
	- Hvis du vil endre en kategori, velger du kategorien.
- <span id="page-9-0"></span>• Hvis du vil opprette en egendefinert kategori, velger du en kategori, **Tilpasset søk** og angir navnet på forretningen eller kategorien.
- **5** Velg **Ferdig**.

## **Tripinformasjon**

#### **Vise tripdata på kartet**

Før du kan vise tripdata på kartet, må du legge verktøyet til i menyen for kartverktøy (*Tilpasse kartverktøy*, side 6).

På kartet velger du  $\equiv$  > Tripdata.

#### *Tilpasse tripdatafeltene*

Før du kan tilpasse dataene som vises i tripdatafeltene på kartet, må du legge til tripdataverktøyet i menyen for kartverktøy (*Tilpasse kartverktøy*, side 6).

- **1** Velg **Se på kart**.
- $2 \text{ V}$ elg  $\equiv$  > Tripdata.
- **3** Velg et tripdatafelt.
- **4** Velg et alternativ.

Det nye tripdatafeltet vises i tripdatalisten.

#### **Vise tripinformasjonssiden**

Tripinformasjonssiden viser gjeldende fart og statistikk for turen. **MERK:** Hvis du stopper ofte, lar du enheten være slått på, slik at den kan måle tid som er gått under turen, nøyaktig.

På kartet velger du **Hastighet**.

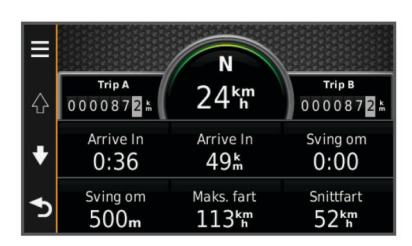

#### **Vise triploggen**

Enheten inneholder en triplogg, som er en oversikt over tilbakelagt strekning.

- **1** Velg **Innstillinger** > **Kart og kjøretøy** > **Kartlag**.
- **2** Merk av for **Triplogg**.

#### **Nullstille tripinformasjon**

- **1** Gå til kartet, og velg **Hastighet**.
- $2 \text{ V}$ elg  $\equiv$  > **Nullstill felt**.
- **3** Velg et alternativ:
	- Når du ikke navigerer etter en rute, kan du velge **Velg alle**  for å nullstille alle datafelter på den første siden, bortsett fra speedometeret.
	- Velg **Nullstill tripdata** for å nullstille informasjonen på tripcomputeren.
	- Velg **Nullstill maksimal fart** for å nullstille den maksimale hastigheten.
	- Velg **Nullstill trip B** for å nullstille kilometertelleren.

## **Vise informasjon om gjeldende posisjon**

Du kan bruke siden Hvor er jeg? til å vise informasjon om gjeldende posisjon. Denne funksjonen er nyttig hvis du trenger å fortelle utrykningspersonell hvor du befinner deg.

Velg kjøretøyet på kartet.

#### **Finne tjenester i nærheten**

Du kan bruke siden Hvor er jeg? til å finne tjenester i nærheten, for eksempel drivstoff, sykehus eller politistasjoner.

**1** Velg kjøretøyet på kartet.

**2** Velg en kategori.

#### **Få anvisninger til gjeldende posisjon**

Hvis du trenger å fortelle en annen person om hvordan man kommer seg til din gjeldende posisjon, kan enheten gi deg en liste med anvisninger.

- **1** Velg kjøretøyet på kartet.
- 2 Velg $\equiv$  > Anvisninger til meg.
- **3** Velg en startposisjon.
- **4** Velg **Velg**.

## **Unngå veielementer**

- **1** Velg **Innstillinger** > **Navigasjon** > **Unngåelser**.
- **2** Velg veielementene du ønsker å unngå på rutene, og velg **Lagre**.

## **Om egendefinerte unngåelser**

Egendefinerte unngåelser gjør det mulig å unngå bestemte områder og veistrekninger. Du kan aktivere og deaktivere egendefinerte unngåelser etter behov.

#### **Unngå et område**

- **1** Velg **Innstillinger** > **Navigasjon** > **Egendefinerte unngåelser**.
- **2** Velg eventuelt **Legg til unngåelse**.
- **3** Velg **Legg til områdeunngåelse**.
- **4** Velg det øverste venstre hjørnet av området du vil unngå, og velg **Neste**.
- **5** Velg det nederste høyre hjørnet av området du vil unngå, og velg **Neste**.

Det valgte området er skyggelagt på kartet.

**6** Velg **Ferdig**.

#### **Unngå en vei**

- **1** Velg **Innstillinger** > **Navigasjon** > **Egendefinerte unngåelser**.
- **2** Velg **Legg til veiunngåelse**.
- **3** Velg startpunkt for veistrekningen du vil unngå, og velg **Neste**.
- **4** Velg sluttpunkt for veistrekningen du vil unngå, og velg **Neste**.
- **5** Velg **Ferdig**.

#### **Deaktivere en egendefinert unngåelse**

Du kan deaktivere en egendefinert unngåelse uten å slette den.

- **1** Velg **Innstillinger** > **Navigasjon** > **Egendefinerte unngåelser**.
- **2** Velg en unngåelse.
- $3 \text{ V}$ elg  $\equiv$  > Deaktiver.

#### **Slette egendefinerte unngåelser**

- **1** Velg **Innstillinger** > **Navigasjon** > **Egendefinerte unngåelser**.
- **2** Velg et alternativ:
	- Hvis du vil slette alle egendefinerte unngåelser, velger du ज.
	- Hvis du vil slette én egendefinert unngåelse, velger du unngåelsen og deretter **E** > Slett.

## **Tilpasse kartet**

#### **Tilpasse kartverktøy**

Du kan velge snarveiene som vises i menyen for kartverktøy.

**1** Velg **Innstillinger** > **Kart og kjøretøy** > **Kartverktøy**.

- <span id="page-10-0"></span>**2** Velg kartverktøyet som skal vises i menyen.
- **3** Velg **Lagre**.

#### **Tilpasse kartlagene**

Du kan tilpasse hvilke data som vises på kartet, for eksempel ikoner for punkter av interesse og veiforhold.

- **1** Velg **Innstillinger** > **Kart og kjøretøy** > **Kartlag**.
- **2** Velg lagene som skal vises på kartet, og velg **Lagre**.

#### **Endre kartdatafeltet**

- **1** Velg et datafelt på kartet. **MERK:** Du kan ikke tilpasse Hastighet.
- **2** Velg hvilken type data som skal vises.
- **3** Velg **Lagre**.

#### **Endre perspektiv på kartet**

- **1** Velg **Innstillinger** > **Kart og kjøretøy** > **Kjøre kartvisning**.
- **2** Velg et alternativ:
	- Velg **Spor opp** for å vise kartet todimensjonalt (2D) med reiseretningen øverst.
	- Velg **Nord opp** for å vise kartet todimensjonalt (2D) med nord øverst.
	- Velg **3D** for å vise kartet tredimensjonalt.

#### **Tilpasse kjøretøyet**

Du kan tilpasse kjøretøyet som vises på kartet. Du kan laste ned flere kjøretøy ved hjelp av Garmin Express.

Velg **Innstillinger** > **Kart og kjøretøy** > **Kjøretøy**.

## **Fotobokser**

#### *LES DETTE*

Garmin er ikke ansvarlig for nøyaktigheten til eller konsekvensene av å bruke et egendefinert punkt av interesse eller fotoboksdatabase.

Informasjon om fotoboksplasseringer og fartsgrenser er tilgjengelig i enkelte områder. Gå til [www.garmin.com](http://www.garmin.com/safetycameras) [/safetycameras](http://www.garmin.com/safetycameras) for å kontrollere tilgjengelighet eller kjøpe et abonnement eller en éngangsoppdatering. Du kan når som helst kjøpe et nytt område eller forlenge et eksisterende abonnement.

Du kan oppdatere fotobokser for et eksisterende fotoboksabonnement ved å gå til [http://my.garmin.com.](http://my.garmin.com) Du bør oppdatere enheten regelmessig for å motta oppdatert fotoboksinformasjon.

Grunnleggende fotoboksdata kan følge med enheten for enkelte enheter og regioner. Medfølgende data inkluderer ikke oppdateringer eller et abonnement.

## **Trafikk**

#### *LES DETTE*

#### Garmin er ikke ansvarlig for at trafikkinformasjonen er korrekt.

**MERK:** Denne funksjonen er ikke tilgjengelig på enheter som ikke inkluderer livstidsabonnement på trafikk (*[Livstidsabonnement](#page-4-0)*, side 1).

Trafikkinformasjon er kanskje ikke tilgjengelig i alle områder eller land. Du finner mer informasjon om trafikkmottakere og dekningsområder på [www.garmin.com/traffic](http://www.garmin.com/traffic).

Det følger med en trafikkmottaker i enkelte pakker, innebygd i enheten.

- Trafikkvarsler vises på kartet når det er trafikkhendelser langs ruten eller i området.
- Enheten må være koblet til bilstrøm for at du skal kunne motta trafikkinformasjon via en trafikkmottaker.
- Det kan hende at trafikkmottakeren i enheten må være innenfor rekkevidde av en stasjon som sender trafikkdata, for å kunne motta trafikkinformasjon.
- Du trenger ikke å aktivere abonnementet som følger med enheten eller trafikkmottakeren.

## **Motta trafikkdata ved hjelp av en trafikkmottaker**

#### *LES DETTE*

Oppvarmede ruter (med metall) kan redusere ytelsen til trafikkmottakeren.

Før du kan motta trafikkdata, må du ha en enhetsmodell som inkluderer livstidsabonnement på trafikk, og du må bruke strømkabelen for bil som følger med enheten. Du finner mer informasjon på [www.garmin.com/traffic.](http://www.garmin.com/traffic)

Enheten kan motta trafikksignaler fra en stasjon som sender trafikkdata.

- **1** Koble den trafikkompatible strømkabelen til en ekstern strømkilde.
- **2** Koble den trafikkompatible strømkabelen til enheten.

Når du er innenfor et dekningsområde, vises det trafikkinformasjon på enheten.

#### **Vise kommende trafikkhendelser**

Du kan vise kommende trafikkhendelser langs ruten eller veien du reiser på.

1 Velg  $\equiv$  > **Trafikk** mens du navigerer etter en rute.

Den nærmeste kommende trafikkhendelsen vises i en rute på høyre side av kartet.

**2** Velg trafikkhendelsen hvis du vil se flere detaljer.

#### **Vise trafikk på kartet**

Trafikkartet viser fargekodet trafikkflyt og forsinkelser på veier i nærheten.

- **1** Gå til hovedmenyen, og velg **Programmer** > **Trafikk**.
- **2** Velg eventuelt > **Tegnforklaring** for å vise tegnforklaringen for trafikkartet.

#### **Søke etter trafikkhendelser**

- **1** Gå til hovedmenyen, og velg **Programmer** > **Trafikk**.
- $2 \text{ Velg} \equiv 2 \text{ Hendelser}.$
- **3** Velg et element i listen.
- **4** Hvis det er mer enn én hendelse, bruker du pilene for å vise andre hendelser.

#### **Trafikk på ruten**

Når det oppstår en trafikkforsinkelse på ruten, vises det et varsel på kartet, og enheten beregner en alternativ rute for å unngå forsinkelsen. Du kan velge om alternative ruter skal brukes automatisk eller på forespørsel. Du finner mer informasjon under Trafikkinnstillinger (*[Trafikkinnstillinger](#page-13-0)*, side 10). Enheten kan rute deg gjennom en trafikkforsinkelse hvis det ikke finnes andre og bedre ruter. Forsinkelsestiden legges automatisk til den beregnede ankomsttiden.

#### **Velge en alternativ rute**

Hvis enheten ikke er konfigurert til å bruke alternative ruter automatisk, kan du starte en alternativ rute manuelt for å unngå en trafikkforsinkelse.

- **1** Velg  $\equiv$  > **Trafikk** mens du navigerer etter en rute.
- **2** Velg **Alternativ rute**.

**MERK:** Hvis det ikke finnes en alternativ rute, er ikke dette alternativet tilgjengelig og På raskeste rute vises i stedet.

**3** Velg **Start!**.

## <span id="page-11-0"></span>**Om trafikkabonnementer**

Du kan kjøpe flere abonnementer eller fornye abonnementene hvis de utløper. Gå til [http://www.garmin.com/traffic.](http://www.garmin.com/traffic)

#### **Abonnementsaktivering**

Du trenger ikke å aktivere abonnementet som følger med FMtrafikkmottakeren. Abonnementet aktiveres automatisk etter at enheten har hentet inn satellittsignaler mens den mottar trafikksignaler fra tjenesteleverandøren.

#### **Vise trafikkabonnementer**

Velg **Innstillinger** > **Trafikk** > **Abonnementer**.

#### **Legge til et abonnement**

Du kan kjøpe trafikkabonnementer for andre regioner eller land.

- **1** Gå til hovedmenyen, og velg **Trafikk**.
- 2 Velg Abonnementer > +
- **3** Skriv ned FM-trafikkmottakerens enhets-ID.
- **4** Du kan kjøpe et abonnement og få en 25-tegns kode på [www.garmin.com/fmtraffic.](http://www.garmin.com/fmtraffic)

Trafikkabonnementskoden kan ikke brukes flere ganger. Du må skaffe deg en ny kode hver gang du fornyer tjenesten. Hvis du har flere FM-trafikkmottakere, må du skaffe deg en ny kode for hver mottaker.

- **5** Velg **Neste** på enheten.
- **6** Angi koden.
- **7** Velg **Ferdig**.

## **Bruke programmene**

#### **Bruke Hjelp**

Velg **Programmer** > **Hjelp** for å vise informasjon om hvordan du bruker enheten.

#### **Søke i hjelpeemner**

Velg **Programmer** > Hjelp > Q.

#### **Om ecoRoute™**

I enkelte områder må du kjøpe en opplåsingskode før du kan bruke ecoRoute funksjoner. Du finner mer informasjon på [www.garmin.com/ecoroute.](http://www.garmin.com/ecoroute)

Funksjonen ecoRoute beregner drivstoffsparing og drivstoffkostnader ved navigering til et bestemmelsessted, og den tilbyr verktøy for effektivisering av drivstofforbruket. Dataene du får fra funksjonen ecoRoute, er bare beregninger. Dataene er ikke lest av på kjøretøyet.

Hvis du vil ha mer nøyaktige drivstoffrapporter for kjøretøyet samt kjørevaner, kan du kalibrere drivstoffsparingen (*Kalibrere drivstoffsparingen*, side 8).

#### **Konfigurere kjøretøyet**

Den første gangen du bruker funksjonene for ecoRoute, må du angi informasjon om kjøretøyet.

- **1** Velg **Programmer** > **ecoRoute**.
- **2** Følg instruksjonene på skjermen.

#### **Endre drivstoffprisen**

- **1** Velg **Programmer** > **ecoRoute** > **Ved pumpen**.
- **2** Angi gjeldende drivstoffpris, og velg **Neste**.
- **3** Velg **Ja**.

#### **Kalibrere drivstoffsparingen**

Du kan kalibrere drivstoffsparingen slik at du får mer nøyaktige drivstoffrapporter for ditt kjøretøy og dine kjørevaner. Du bør kalibrere når du fyller opp drivstofftanken.

**1** Velg **Programmer** > **ecoRoute** > **Ved pumpen**.

- **2** Angi gjeldende drivstoffpris.
- **3** Angi hvor mye drivstoff kjøretøyet har brukt siden forrige gang tanken ble fylt.
- **4** Angi strekningen du har tilbakelagt siden forrige gang tanken ble fylt.
- **5** Velg **Neste**.
- Enheten beregner gjennomsnittlig drivstoffsparing.
- **6** Velg **Lagre**.

#### **Om ecoChallenge**

ecoChallenge hjelper deg med å få best mulig drivstoffsparing ved å gi deg poeng for kjørevanene dine. Høyere ecoChallengepoengsum indikerer at du sparer mye drivstoff. ecoChallenge samler data og regner ut en poengsum når enheten beveger seg og er i transportmodus for bil.

#### *Vise ecoChallenge-poengsummer*

Velg **Programmer** > **ecoRoute** > **ecoChallenge**.

#### *Om poengsummen i ecoChallenge*

- **Bremsing**: Viser poengsummen din for jevn og rolig bremsing. Du mister poeng for hard bremsing.
- **Fart**: Viser poengsummen din for å kjøre i en optimal hastighet som sparer drivstoff.
- **Fartsøkning**: Viser poengsummen din for jevn og rolig fartsøkning. Du mister poeng for rask fartsøkning.
- **Totalt**: Viser en gjennomsnittspoengsum for fart, fartsøkning og bremsing.

#### *Nullstille ecoChallenge-poengsummer*

- **1** Velg **Programmer** > **ecoRoute** > **ecoChallenge**.
- 2  $\vee$ elg  $\equiv$  > **Nullstill**.

#### **Vise informasjon om drivstoffsparingen**

- **1** Velg **Programmer** > **ecoRoute** > **Drivstoffsparing**.
- **2** Trykk på en del av grafen for å zoome inn.

#### **Kilometerrapporter**

Kilometerrapporter viser avstanden, tiden, den gjennomsnittlige drivstoffsparingen og drivstoffkostnadene ved navigering til et bestemmelsessted.

Det opprettes en kilometerrapport for hver rute du kjører. Hvis du stopper en rute på enheten, opprettes det en kilometerrapport for avstanden du har tilbakelagt.

#### *Vise en kilometerrapport*

Du kan vise kilometerrapporter som er lagret på enheten.

**TIPS:** Du kan koble enheten til datamaskinen og få tilgang til kilometerrapporter i mappen Reports på enheten.

- **1** Velg **Programmer** > **ecoRoute** > **Kilometerrapport**.
- **2** Velg en logg.

#### **Nullstille ecoRoute informasjon**

- **1** Velg **Programmer** > **ecoRoute** > **Kjøretøyprofil**.
- $2 \text{ Velg} \equiv \text{Nullstill}.$

#### **Kjøretips**

- Følg fartsgrensen. I de fleste kjøretøy får du den beste drivstoffsparingen mellom 45 og 60 mph.
- Kjør med jevn fart.
- Brems og øk farten gradvis og jevnt.
- Unngå rushtid og trafikk som går i rykk og napp.
- Ikke hvil foten på bremsepedalen.
- Bruk automatisk fartsholder.
- Stopp kjøretøyet i stedet for å gå på tomgang ved midlertidige stopp.
- Sett sammen korte turer til en lengre tur med flere stopp underveis.
- <span id="page-12-0"></span>• Slå av klimaanlegget og åpne vinduene hvis du ikke kjører i høy fart på motorveien.
- Skru til bensinlokket.
- Parker i skyggen eller i garasjen.
- Ta ut unødvendig vekt. Fjern unødvendige gjenstander fra kjøretøyet.
- Unngå å frakte gjenstander på taket. Fjern skibokser og avtakbare takstativ hvis de ikke er i bruk.
- Oppretthold anbefalt trykk i dekkene. Kontroller dekktrykket regelmessig og før lengre turer.
- Hold kjøretøyet riktig justert, og følg kjøretøyprodusentens anbefalte vedlikeholdsintervaller.
- Bytt olje, oljefiltre og luftfiltre regelmessig.
- Bruk den laveste anbefalte og anvendbare oktantypen. Bruk biodrivstoff når det er mulig, for eksempel E85 og biodiesel.

## **Planlegge en tur**

Du kan bruke turplanleggeren til å opprette og lagre en tur med flere bestemmelsessteder.

- **1** Velg **Programmer** > **Turplanlegger**.
- **2** Velg **Ny tur**.
- **3** Velg **Velg startposisjon**.
- **4** Søk etter en posisjon (*[Finne en posisjon etter kategori](#page-5-0)*, [side 2](#page-5-0)).
- **5** Velg **Velg**.
- **6** Hvis du vil legge til flere posisjoner, velger du +
- **7** Velg **Neste**.
- **8** Angi et navn, og velg **Ferdig**.

#### **Planlegge en tur**

Du kan bruke turplanleggeren til å opprette og lagre en tur med flere bestemmelsessteder.

- **1** Velg **Programmer** > **Turplanlegger**.
- **2** Velg en tur.
- **3** Velg en posisjon.
- **4** Velg et alternativ:
	- Velg **Avgangstid**.
	- Velg **Ankomsttid**.
- **5** Velg en dato og klokkeslett, og velg **Lagre**.
- **6** Velg **Varighet**.
- **7** Velg hvor lang tid du skal bruke ved posisjonen, og velg **Lagre**.
- **8** Om nødvendig kan du gjenta trinn 3–7 for hver posisjon.

## **Navigere til en lagret tur**

- **1** Velg **Programmer** > **Turplanlegger**.
- **2** Velg en lagret tur.
- **3** Velg **Start!**.
- **4** Velg en rute hvis du blir spurt om det (*[Ruten på kartet](#page-8-0)*, [side 5](#page-8-0)).

## **Redigere en lagret tur**

- **1** Velg **Programmer** > **Turplanlegger**.
- **2** Velg en lagret tur.
- $3 \text{ V}$ elg $\equiv$
- **4** Velg et alternativ:
	- Velg **Gi nytt navn til tur**.
	- Velg **Rediger bestemmelsessteder** for å legge til og slette en posisjon eller for å endre rekkefølgen på posisjonene.
	- Velg **Slett tur**.

• Velg **Optimaliser rekkefølge** for å ordne stoppestedene på turen i den mest effektive rekkefølgen.

## **Vise tidligere ruter og bestemmelsessteder**

Du må aktivere funksjonen for reisehistorikk før du kan bruke denne funksjonen (*[Innstillinger for enhet og personvern](#page-13-0)*, [side 10\)](#page-13-0).

Du kan vise tidligere ruter og steder der du har stoppet, på kartet.

Velg **Programmer** > **Hvor jeg har vært**.

## **Databehandling**

Du kan lagre filer på enheten. Enheten har et minnekortspor for ytterligere datalagring.

**MERK:** Enheten er ikke kompatibel med Windows 95, 98, Me, Windows NT® og Mac OS 10.3 eller eldre.

## **Filtyper**

Enheten støtter disse filtypene.

- Kart og GPX-veipunktfiler fra myGarmin™ kartprogramvare, inkludert MapSource® , BaseCamp™ og HomePort™ (*[Egendefinerte punkter av interesse](#page-7-0)*, side 4).
- Egendefinerte POI-filer for GPI fra Garmins POI Loader (*[Installere POI Loader](#page-7-0)*, side 4).

## **Om minnekort**

Du kan kjøpe minnekort hos en elektronikkforhandler, eller du kan kjøpe forhåndslastet Garmin kartprogramvare ([www.garmin.com\)](http://www.garmin.com). I tillegg til kart- og datalagring kan minnekortet brukes til å lagre filer, for eksempel kart, bilder, geocacher, ruter, veipunkter og egendefinerte POIer.

#### **Installere et minnekort**

Enheten støtter minnekort av typen microSD™ og microSDHC.

- **1** Sett inn et minnekort i sporet på enheten.
- **2** Skyv det inn til du hører et klikk.

## **Koble enheten til datamaskinen**

Du kan koble enheten til datamaskinen med en USB-kabel.

- **1** Koble den minste enden av USB-kabelen til porten på enheten.
- **2** Koble den største enden av USB-kabelen til en port på datamaskinen.

På skjermen til enheten vises det et bilde som angir at enheten er koblet til en datamaskin.

Avhengig av operativsystemet på datamaskinen vises enheten enten som en bærbar enhet, en flyttbar stasjon eller et flyttbart volum.

## **Overføre data fra datamaskinen**

**1** Koble enheten til datamaskinen (*Koble enheten til datamaskinen*, side 9).

Avhengig av operativsystemet på datamaskinen vises enheten enten som en bærbar enhet, en flyttbar stasjon eller et flyttbart volum.

- **2** Åpne filleseren på datamaskinen.
- **3** Velg en fil.
- **4** Velg **Rediger** > **Kopier**.
- **5** Bla til en mappe på enheten. **MERK:** Hvis enheten vises som en flyttbar stasjon eller et volum, må du ikke plassere filer i Garmin mappen.
- **6** Velg **Rediger** > **Lim inn**.

## **Tilpasse enheten**

## <span id="page-13-0"></span>**Innstillinger for kart og kjøretøy**

Slik åpner du innstillingene for kart og kjøretøy: Gå til hovedmenyen, og velg **Innstillinger** > **Kart og kjøretøy**.

**Kjøretøy**: Endrer ikonet til å vise posisjonen din på kartet. Du finner flere ikoner på [www.garmingarage.com.](http://www.garmingarage.com)

**Kjøre – kartvisning**: Angir kartperspektivet.

**Kartdetalj**: Angir detaljnivået på kartet. Hvis du viser flere detaljer, kan det føre til at kartet tegnes opp langsommere.

**Karttema**: Endrer fargen på kartdataene.

**Kartverktøy**: Velger snarveiene som vises på menyen for kartverktøy.

**Kartlag**: Angir dataene som vises på kartsiden (*[Tilpasse](#page-10-0) [kartlagene](#page-10-0)*, side 7).

**Mine kart**: Angir hvilke installerte kart enheten skal bruke.

#### **Aktivere kart**

Du kan aktivere kartprodukter som er installert på enheten. **TIPS:** Du kan kjøpe ekstra kartprodukter på [www.garmin.com/us](http://www.garmin.com/us/maps) [/maps.](http://www.garmin.com/us/maps)

- **1** Velg **Innstillinger** > **Kart og kjøretøy** > **Mine kart**.
- **2** Velg et kart.

## **Navigasjonsinnstillinger**

Slik åpner du siden Navigasjonsinnstillinger: Gå til hovedmenyen, velg **Innstillinger** > **Navigasjon**.

**Beregningsmodus**: Angir rutepreferanser.

**Unngåelser**: Angir veielementer som skal unngås på en rute.

**Egendefinerte unngåelser**: Gjør det mulig å unngå bestemte veier eller områder.

**Sikkermodus**: Deaktiverer alle funksjoner som krever betydelig oppmerksomhet, og som kan distrahere føreren.

**GPS-simulator**: Hindrer enheten i å motta et GPS-signal, og sparer batteristrøm.

#### **Beregningsmodus**

Velg **Innstillinger** > **Navigasjon** > **Beregningsmodus**.

Ruteberegningen er basert på data om veihastighet og kjøretøysakselerasjon for en gitt rute.

**Kortere tid**: Beregner ruter som er raskere å kjøre, men som kan være lengre i avstand.

**Kortere distanse**: Beregner ruter som er kortere i avstand, men som kan ta lengre tid å kjøre.

**Mindre drivstoff**: Beregner ruter som kan kreve mindre drivstoff enn andre ruter.

**Utenfor vei**: Beregner en luftlinje fra gjeldende posisjon til bestemmelsesstedet.

## **Skjerminnstillinger**

Slik åpner du siden Skjerminnstillinger: Gå til hovedmenyen, velg **Innstillinger** > **Vis**.

**Orientering**: Angir skjermen til portrett (vertikal visning) eller landskap (horisontal visning).

**Fargemodus**: Angir om enheten skal vise dag- eller nattfarger. Du kan velge Automatisk slik at enheten angir dag- eller nattfarger automatisk etter klokkeslett.

**Lysstyrke**: Justerer skjermens lysstyrke.

- **Tidsavbrudd for skjerm**: Angir inaktiv tid før enheten går i dvalemodus.
- **Skjermbilde**: Gjør det mulig å ta bilde av skjermbildet på enheten. Skjermbilder lagres i Screenshot-mappen på enheten.

## **Trafikkinnstillinger**

Slik åpner du siden for trafikkinnstillinger: Gå til hovedmenyen, og velg **Innstillinger** > **Trafikk**.

#### **Trafikk**: Aktiverer trafikk.

- **Gjeldende leverandør**: Angir hvilken leverandør av trafikkinformasjon som skal brukes for trafikkdata. Automatisk velger de beste tilgjengelige trafikkdataene automatisk.
- **Abonnementer**: Liste over gjeldende trafikkabonnementer.
- **Optimaliser rute**: Velger om optimaliserte alternative ruter skal brukes automatisk eller på forespørsel (*[Trafikk på ruten](#page-10-0)*, [side 7\)](#page-10-0).

**Trafikkvarsler**: Velger alvorlighetsgraden for trafikkvarselet som enheten viser et trafikkvarsel for.

## **Innstillinger for enheter og tid**

Slik åpner du siden Innstillinger for enheter og tid: Gå til hovedmenyen, og velg **Innstillinger** > **Enheter og tid**.

**Gjeldende tid**: Angir klokkeslett for enheten.

**Tidsformat**: Gjør det mulig å velge mellom 12-timers, 24-timers eller UTC-tidsformat.

**Enheter**: Angir måleenheten som brukes for avstander.

**Posisjonsformat**: Angir koordinatformatet og datum som brukes for geografiske koordinater.

## **Innstillinger for språk og tastatur**

Slik åpner du Innstillinger for språk og tastatur: Gå til hovedmenyen, og velg **Innstillinger** > **Språk og tastatur**.

**Talespråk**: Angir språket for talemeldinger.

**Tekstspråk**: Angir all tekst på skjermen til språket som er valgt. **MERK:** Selv om du endrer tekstspråket, endres ikke språket i brukerangitte data eller kartdata, for eksempel gatenavn.

**Tastaturspråk**: Aktiverer tastaturspråk.

#### **Innstillinger for enhet og personvern**

Slik åpner du siden Enhetsinnstillinger: Gå til hovedmenyen, og velg **Innstillinger** > **Enhet**.

**Om**: Viser enhetens programvareversjon, enhetens ID-nummer og informasjon om flere andre programvarefunksjoner.

**Lisensavtaler for sluttbruker**: Viser lisensavtalene for sluttbruker som gjelder for valget ditt.

**MERK:** Denne informasjonen trenger du når du skal oppdatere systemprogramvaren eller kjøpe flere kartdata.

**Reisehistorikk**: Enheten kan registrere informasjon for funksjonene myTrends™, Hvor jeg har vært og Triplogg.

**Tøm reisehistorikk**: Tømmer reisehistorikken for funksjonene myTrends, Hvor jeg har vært og Triplogg.

## **Gjenopprette innstillinger**

Du kan gjenopprette en innstillingskategori eller alle innstillingene til fabrikkinnstillingene.

- **1** Velg **Innstillinger**.
- **2** Velg eventuelt en innstillingskategori.
- **3** Velg > **Gjenopprett**.

## **Tillegg**

## **Strømkabler**

Enheten kan tilføres strøm på flere måter.

- Strømkabel for bil
- USB-kabel
- Nettadapter (valgfritt tilbehør)

#### <span id="page-14-0"></span>**Lade enheten**

**MERK:** Dette produktet i klasse III skal få begrenset strømtilførsel.

Du kan lade batteriet i enheten på en av følgende måter.

- Koble enheten til strømkabelen for bil.
- Koble enheten til en datamaskin med en USB-kabel. Enheten lader kanskje tregt når den er koblet til en datamaskin. Enkelte bærbare datamaskiner kan ikke lade enheten.
- Koble enheten til en valgfri strømadapter (tilbehør), for eksempel en strømadapter for vegguttak.

Du kan kjøpe en godkjent Garmin vekselstrøm/likestrømadapter egnet for hjemmebruk eller kontoret fra en Garmin forhandler eller [www.garmin.com.](http://www.garmin.com)

## **Skifte sikringen i strømkabelen for kjøretøy**

#### *LES DETTE*

Når du skifter sikringen, må du passe på at du ikke mister noen av de små delene, og at de blir satt riktig på plass igjen. Strømkabelen for bil fungerer ikke med mindre den monteres korrekt.

Hvis enheten ikke lades i kjøretøyet, kan det hende at du må skifte sikringen på tuppen av kjøretøyadapteren.

**1** Vri endestykket ① 90 grader mot klokken for å låse det.

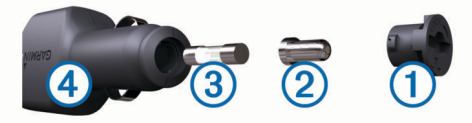

**TIPS:** Det kan hende du må bruke en mynt til å fjerne endestykket.

- **2** Fjern endestykket, sølvtuppen 2 og sikringen 3.
- **3** Sett inn en ny kvikksikring som har samme spenning, for eksempel 1 A eller 2 A.
- **4** Sett sølvtuppen i endestykket.
- **5** Trykk inn endestykket, og vri det 90 grader med klokken for å låse det tilbake i strømkabelen for bil  $\Phi$ .

## **Ta vare på enheten**

#### *LES DETTE*

Unngå å miste enheten i bakken.

Ikke oppbevar enheten på et sted der den kan bli utsatt for ekstreme temperaturer over lengre tid. Dette kan føre til permanent skade.

Du må aldri trykke på skjermen med en hard eller skarp gjenstand, da dette kan skade skjermen.

#### **Rengjøre enhetens utside**

#### *LES DETTE*

Unngå kjemiske rengjøringsmidler og løsemidler som kan skade plastdeler.

- **1** Rengjør enhetens utside (ikke berøringsskjermen) med en klut fuktet med mildt såpevann.
- **2** Tørk av enheten.

#### **Rengjøre berøringsskjermen**

- **1** Bruk en myk, ren og lofri klut.
- **2** Du kan eventuelt fukte kluten med vann.
- **3** Hvis du bruker en fuktig klut, må du slå av enheten og koble den fra alle strømkilder.
- **4** Tørk forsiktig av skjermen med kluten.

## **Unngå tyveri**

- Fjern enheten og braketten når de ikke er i bruk.
- Fjern merket etter sugekoppen på frontruten.
- Ikke oppbevar enheten i hanskerommet.
- Registrer enheten på<http://my.garmin.com>.

## **Montere på dashbordet**

#### *LES DETTE*

Det permanente monteringslimet er svært vanskelig å fjerne etter at det er påført.

Du kan bruke en ekstra monteringsplate hvis du vil montere enheten på dashbordet i henhold til gjeldende bestemmelser. Du finner mer informasjon på [www.garmin.com](http://www.garmin.com).

- **1** Rengjør og tørk av dashbordet der du vil plassere platen.
- **2** Fjern limbeskyttelsen under platen.
- **3** Plasser platen på dashbordet.
- **4** Fjern den gjennomsiktige plasten fra platens overside.
- **5** Plasser sugekoppbraketten på platen.
- **6** Skyv spaken ned (mot platen).

## **Fjerne enheten, braketten og sugekoppen**

#### **Fjerne enheten fra braketten**

- **1** Trykk på utløserfliken eller utløserknappen på braketten.
- **2** Vipp enheten fremover.

## **Fjerne braketten fra sugekoppen**

- **1** Vri braketten til høyre eller venstre.
- **2** Bruk kraft til sokkelen på braketten løsner fra brakettballen på sugekoppen.

## **Fjerne sugekoppen fra frontruten**

- **1** Vipp spaken på sugekoppen mot deg.
- **2** Dra tappen på sugekoppen mot deg.

## **Kjøpe tilleggskart**

- **1** Gå til produktsiden for enheten på ([www.garmin.com\)](http://www.garmin.com).
- **2** Klikk på kategorien **Kart**.
- **3** Følg instruksjonene på skjermen.

## **Kjøpe tilbehør**

Gå til [http://buy.garmin.com.](http://buy.garmin.com)

## **Spesifikasjoner**

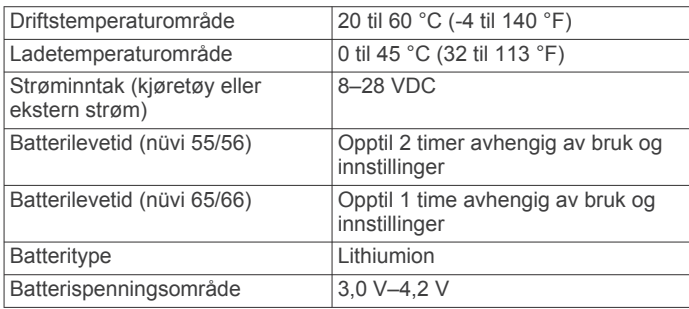

## **Feilsøking**

## **Sugekoppen fester seg ikke til frontruten**

- **1** Vask sugekoppen og frontruten med isopropanol.
- **2** Tørk av med en ren, tørr klut.
- **3** Monter sugekoppen (*[Koble enheten til bilstrøm](#page-4-0)*, side 1).

## <span id="page-15-0"></span>**Enheten innhenter ikke satellittsignaler**

- Kontroller at GPS-simulatoren er slått av [\(](#page-13-0)*Navigasjonsinnstillinger*, side 10).
- Ta med enheten ut av parkeringshus og bort fra høye bygninger og trær.
- Hold enheten på samme sted i noen minutter.

## **Enheten lader ikke i bilen**

- Kontroller sikringen i strømkabelen for bil (*[Skifte sikringen i](#page-14-0) [strømkabelen for kjøretøy](#page-14-0)*, side 11).
- Kontroller at kjøretøyet er i gang og forsyner strøm til strømuttaket.
- Kontroller at temperaturen inne i kjøretøyet er på mellom 0-45 °C (mellom 32-113 °F).
- Kontroller at sikringen i strømuttaket i kjøretøyet fungerer.

## **Batteriet mitt har ikke strøm særlig lenge**

- Reduser lysstyrken på skjermen (*[Skjerminnstillinger](#page-13-0)*, [side 10](#page-13-0) ) .
- Angi kortere tidsavbrudd for skjerm (*[Skjerminnstillinger](#page-13-0)*, [side 10](#page-13-0) ) .
- Demp volumet (*[Justere volumet](#page-5-0)*, side 2 ).
- Sett enheten i dvalemodus når den ikke er i bruk (*[Gå inn i og](#page-5-0) [ut av dvalemodus](#page-5-0)*, side 2 ).
- Ikke utsett enheten for ekstreme temperaturer.
- Ikke la enheten stå i direkte sollys.

## **Enheten vises ikke som en flyttbar stasjon på datamaskinen**

Enheten kobles til ved hjelp av MTP (Media Transfer Protocol) på de fleste datamaskiner med Windows. I MTP-modus vises enheten som en bærbar enhet og ikke som en flyttbar stasjon. MTP-modus støttes av Windows 7, Windows Vista ® og Windows XP Service Pack 3 med Windows Media Player 10.

#### **Enheten vises ikke som en bærbar enhet på datamaskinen**

På datamaskiner med Mac og på enkelte datamaskiner med Windows kobles enheten til i USB-masselagringsmodus. Når enheten er i USB-masselagringsmodus, vises enheten som en flyttbar stasjon eller et volum, og ikke som en bærbar enhet. Versjoner av Windows som er eldre enn Windows XP Service Pack 3 bruker USB-masselagringsmodus.

#### **Enheten vises verken som en bærbar enhet eller en flyttbar stasjon eller et volum på datamaskinen**

- **1** Koble USB-kabelen fra datamaskinen.
- **2** Slå av enheten.
- **3** Koble USB-kabelen til en USB-port på datamaskinen og til enheten.

**TIPS:** Enheten må kobles direkte til en USB-port på datamaskinen, og ikke via en USB-hub.

Enheten slår seg automatisk på og går inn i MTP-modus eller USB-masselagringsmodus. På skjermen til enheten vises det et bilde som angir at enheten er koblet til en datamaskin.

## **Indeks**

#### <span id="page-16-0"></span>**Symboler**

2D-kartvisning **[7](#page-10-0)** 3D-kartvisning **[7](#page-10-0)**

#### **A**

abonnementer nüMaps Lifetime **[1](#page-4-0)** trafikk **[1](#page-4-0)** adresser, finne **[3](#page-6-0)** anvisninger **[5](#page-8-0)** av/på-tast **[2](#page-5-0)**

#### **B**

batteri lade **[1,](#page-4-0) [2](#page-5-0), [11,](#page-14-0) [12](#page-15-0)** maksimere **[12](#page-15-0)** problemer **[12](#page-15-0)** bestemmelsessteder. *Du finner mer informasjon under* posisjoner brakett, fjerne **[11](#page-14-0)** bredde- og lengdegrad **[3](#page-6-0)**

#### **D**

dashbordbrakett **[11](#page-14-0)** datamaskin, koble til **[9,](#page-12-0) [12](#page-15-0)** drivstoff, priser **[8](#page-11-0)** drivstoffpris, endre **[8](#page-11-0)** drivstoffsparing. **[8](#page-11-0)** *Se også* ecoRoute dvalemodus **[2](#page-5-0)**

#### **E**

ecoChallenge **[8](#page-11-0)** ecoChallenge-poengsum **[8](#page-11-0)** nullstille **[8](#page-11-0)** ecoRoute **[8](#page-11-0)** ecoChallenge-poengsum **[8](#page-11-0)** kalibrere drivstoffsparing **[8](#page-11-0)** kilometerrapport **[8](#page-11-0)** kilometerrapporter **[8](#page-11-0)** kjøretøyprofil **[8](#page-11-0)** egendefinerte POIer **[4](#page-7-0)** endre søkeområdet **[3](#page-6-0)** enhets-ID **[10](#page-13-0)**

#### **F**

feilsøking **[11,](#page-14-0) [12](#page-15-0)** filer overføre **[9](#page-12-0)** støttede typer **[9](#page-12-0)** finne posisjoner. **[2](#page-5-0)** *Se også* posisjoner adresser **[3](#page-6-0)** bruke kartet **[3](#page-6-0)** kategorier **[2](#page-5-0)** koordinater **[3](#page-6-0)** se på kartet **[3](#page-6-0)** steder **[3](#page-6-0)** veikryss **[3](#page-6-0)** finne tjenester, lenger fremme **[5](#page-8-0)** fierne brakett **[11](#page-14-0)** fotobokser, abonnementer **[7](#page-10-0)**

#### **G**

Garmin Express **[1](#page-4-0)** oppdatere programvare **[1](#page-4-0)** registrere enheten **[1](#page-4-0)** geocaching **[3](#page-6-0)** gi turer nytt navn **[9](#page-12-0)** gjeldende posisjon **[6](#page-9-0)** gjenopprette innstillinger **[10](#page-13-0)** GPS **[2](#page-5-0)**

#### **H**

hjelp. **[8](#page-11-0)** *Se også* produktsupport hjem angi posisjoner **[4](#page-7-0)** kjøre **[4](#page-7-0)** redigere posisjon **[4](#page-7-0)** Hurtigsøk **[2](#page-5-0)** Hvor er jeg? **[4](#page-7-0), [6](#page-9-0)**

**I** ID-nummer **[10](#page-13-0)** ikoner, kjøretøy **[7](#page-10-0)** innstillinger **[10](#page-13-0)**

#### **K**

kabler, strøm **[10](#page-13-0)** kalibrere drivstoffsparing **[8](#page-11-0)** kameraer, fotobokser **[7](#page-10-0)** kart **[5,](#page-8-0) [6](#page-9-0), [10](#page-13-0)** bla **[3](#page-6-0)** datafelt **[6](#page-9-0), [7](#page-10-0)** detaljnivå **[10](#page-13-0)** kjøpe **[11](#page-14-0)** lag **[7](#page-10-0)** livstid **[1](#page-4-0)** nüMaps Guarantee **[1](#page-4-0)** nüMaps Lifetime **[1](#page-4-0)** oppdatere **[1](#page-4-0)** tema **[10](#page-13-0)** vise ruter **[5](#page-8-0)** kartlag, tilpasse **[7](#page-10-0)** kartperspektiv **[7](#page-10-0)** kartverktøy **[6](#page-9-0)** kartvisning 2D **[7](#page-10-0)** 3D **[7](#page-10-0)** kilometerrapporter **[8](#page-11-0)** kjøre hjem **[4](#page-7-0)** kjøreanvisninger **[5](#page-8-0)** kjøretøyikon **[7](#page-10-0)** kjøretøyprofil **[8](#page-11-0)** knapper på skjermen **[2](#page-5-0)** koordinater **[3](#page-6-0)**

#### **L**

lade enheten **[1](#page-4-0), [2](#page-5-0), [11,](#page-14-0) [12](#page-15-0)** lagre, gjeldende posisjon **[4](#page-7-0)** lagrede posisjoner [5,](#page-8-0) [9](#page-12-0) kategorier **[4](#page-7-0)** redigere **[4](#page-7-0)** slette **[4](#page-7-0)** lenger fremme finne tjenester **[5](#page-8-0)** tilpasse **[5](#page-8-0)** Lisensavtaler for sluttbruker **[10](#page-13-0)** livstidskart **[1](#page-4-0)** lysstyrke **[2](#page-5-0)**

#### **M**

manøverliste **[5](#page-8-0)** microSD-kort, installere **[9](#page-12-0)** minnekort **[9](#page-12-0)** montere enheten bil **[1](#page-4-0)** dashbord **[11](#page-14-0)** fjerne fra braketten **[11](#page-14-0)** sugekopp **[1,](#page-4-0) [11](#page-14-0)**

## **N**

navigasjon **[5](#page-8-0)** forhåndsvise ruter **[4](#page-7-0)** innstillinger **[10](#page-13-0)** utenfor vei **[5](#page-8-0)** navigere utenfor vei **[5](#page-8-0)** neste sving **[5](#page-8-0)** nullstille enhet **[2](#page-5-0)** tripdata **[6](#page-9-0)** nüMaps Guarantee **[1](#page-4-0)** nüMaps Lifetime **[1](#page-4-0)**

#### **O**

omkjøringer **[5](#page-8-0)** oppdateringer kart **[1](#page-4-0)** programvare **[1](#page-4-0)** oversikt over veikryss **[5](#page-8-0)** **P** parkering **[3](#page-6-0)** forrige plass **[3](#page-6-0)** POI. **[4](#page-7-0)** *Se også* punkt av interesse (POI) POI Loader **[4](#page-7-0)** posisjoner **[2](#page-5-0), [3](#page-6-0), [9](#page-12-0)** angi hjem **[4](#page-7-0)** gjeldende **[4,](#page-7-0) [6](#page-9-0)** lagre **[3](#page-6-0)** nylige treff **[3](#page-6-0)** simulerte **[4](#page-7-0)** søke etter **[3](#page-6-0)** posisjoner som nylig er funnet **[3](#page-6-0)** produktregistrering **[1](#page-4-0)** produktsupport **[8](#page-11-0)** programvare oppdatere **[1](#page-4-0)** versjon **[10](#page-13-0)** punkter av interesse (POI Loader) **[4](#page-7-0)** punkter av interesse (POI) egendefinert **[4](#page-7-0)** POI Loader **[4](#page-7-0)** tillegg **[4](#page-7-0) R** rapporter, kilometer **[8](#page-11-0)** registrere enheten **[1](#page-4-0)** reisehistorikk **[10](#page-13-0)** rengjøre berøringsskjermen **[11](#page-14-0)** rengjøre enheten **[11](#page-14-0)** ruter beregne **[4](#page-7-0)** beregningsmodus **[10](#page-13-0)** forhåndsvisning **[4](#page-7-0)** legge til et punkt **[5](#page-8-0)** starte **[4,](#page-7-0) [5](#page-8-0)** stoppe **[5](#page-8-0)** vise på kartet **[5](#page-8-0) S** satellittsignaler innhente **[2](#page-5-0)** vise **[2](#page-5-0)** sikring, skifte **[11](#page-14-0)** simulerte posisjoner **[4](#page-7-0)** skjerm, lysstyrke **[2](#page-5-0)** skjermbilder **[10](#page-13-0)** skjerminnstillinger **[10](#page-13-0)** slette, turer **[9](#page-12-0)** snarveier legge til **[4](#page-7-0)** slette **[4](#page-7-0)** spesifikasjoner **[11](#page-14-0)** språk talespråk **[10](#page-13-0)** tastatur **[10](#page-13-0)** strømkabel for bil **[1](#page-4-0)** strømkabler **[10](#page-13-0)** kjøretøy **[1](#page-4-0)** skifte sikringen **[11](#page-14-0)** sugekopp **[11](#page-14-0)** søkelinje **[3](#page-6-0) T** ta vare på enheten **[11](#page-14-0)** tastatur **[2](#page-5-0)** layout **[10](#page-13-0)**

språk **[10](#page-13-0)** tidsinnstillinger **[2](#page-5-0), [10](#page-13-0)** tilbehør **[11](#page-14-0)**

tilpasse, unngåelser **[6](#page-9-0)** tilpasse enheten **[10](#page-13-0)** trafikk **[7](#page-10-0), [10](#page-13-0)**

> aktivere et abonnement **[8](#page-11-0)** alternativ rute **[7](#page-10-0)** hendelser **[7](#page-10-0)** kart **[7](#page-10-0)**

legge til abonnementer **[8](#page-11-0)** livstidsabonnement **[1](#page-4-0)**

tillegg, egendefinerte punkter av interesse **[4](#page-7-0)**

mottaker **[7](#page-10-0)** søke etter forsinkelser **[7](#page-10-0)** tripcomputer **[6](#page-9-0)** nullstille informasjon **[6](#page-9-0)** tripdata, nullstille **[6](#page-9-0)** tripinformasjon **[6](#page-9-0)** vise **[6](#page-9-0)** triplogg, vise **[6](#page-9-0)** turplanlegger **[9](#page-12-0)** redigere en tur **[9](#page-12-0)** tyveri, unngå **[11](#page-14-0) U**

unngåelser deaktivere **[6](#page-9-0)** område **[6](#page-9-0)** slette **[6](#page-9-0)** tilpasse **[6](#page-9-0)** vei **[6](#page-9-0)** veielementer **[6](#page-9-0)**

#### **V**

veikryss, finne **[3](#page-6-0)** volum, justere **[2](#page-5-0)**

# support.garmin.com

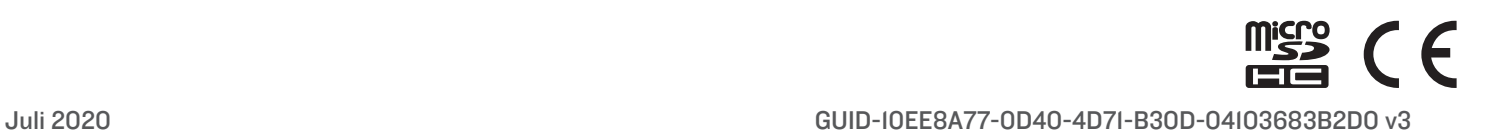